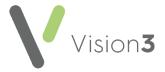

## **Cegedim Healthcare Solutions Flash Card**

## Creating a Mail Merge Document from a Document Received

Occasionally you may receive a Microsoft Word document that you need to create a **Vision 3** mail merge document from, for example, from your Health Board, or a local specialised service.

Note - The incoming template must be an unprotected Microsoft Word document and cannot contain text boxes or frames, see Microsoft Word Help (https://support.microsoft.com/en-us/word) for further details if required.

To turn a Microsoft Word document into a mail merge document within **Vision** 3:

- 1. Save the document to **p:\wordproc\template\** and make a note of the name used.
- 2. Open **Vision 3** if you have not already and select **Utilities Word Processor**.
- 3. The **Vision Word Processor** screen displays, select **Referral** and then **Create Template**:

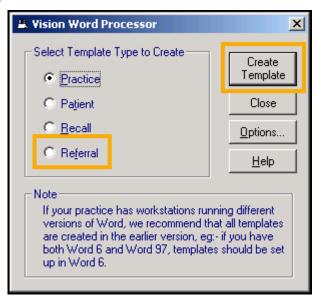

- 4. Microsoft Word opens on your screen, select File Open.
- 5. Navigate to where you saved the incoming document, highlight it and select **Open**.

- 6. Your document displays, either:
  - Using the options available from Insert Merge Field add any data merges required, for example, Patient name, NHS Number, Address and depending on your settings in Options, various clinical merge options, or

Insert Merge

If Insert Merge Field does not display on your toolbar, select the

Mailings tab and from Select Recipients select Use an Existing List. Navigate to p:\wordproc\template\and select the merge file required:

Select

- mmrefer.txt Restricted to referral merge options. This has the most options available, we therefore recommend using this option.
- mmpract.txt Restricted to practice merge options.
- mmrecall.txt Restricted to recall merge options.
- mmpatnt.txt Restricted to patient merge options.

Now, place the merge option(s) where required in your document.

- 7. Once you have finished designing your mail merge template, select **File Save As** and save the newly created template in
  - p:\wordproc\template\ for Vision 3 and
  - p:\wordproc\template\VA\_Referrals for Vision Anywhere.

Your template is now available for use.

See the <u>Word Processor Help in the Utilities Help Centre</u> for more details.